## 新着情報などの見出しを画像で作成する方法

 画像をキャプチャしてHPに貼り付ける際、背景色が透明のように、貼り付ける 背景色と同じにするための方法です。

左図は、画像の周囲が「白色」となり、右図は、背景が透明のようになります。

★新着情報★ 青色文字をクリックするとジャンプします。 新着情報☆ 青色文字をクリックするとジャンプします。

1 「貼り付け用の Word 書式」を作成しておきます。

 【Word 起動】→【デザインタブ】→ページの背景グループ【ページの色】→【そ の他の色】→【ユーザー設定タブ】にて、背景色をHPのコンテンツ色と同じ、 【赤:233/緑:243/青:229】に設定し→【OK】をクリックします。

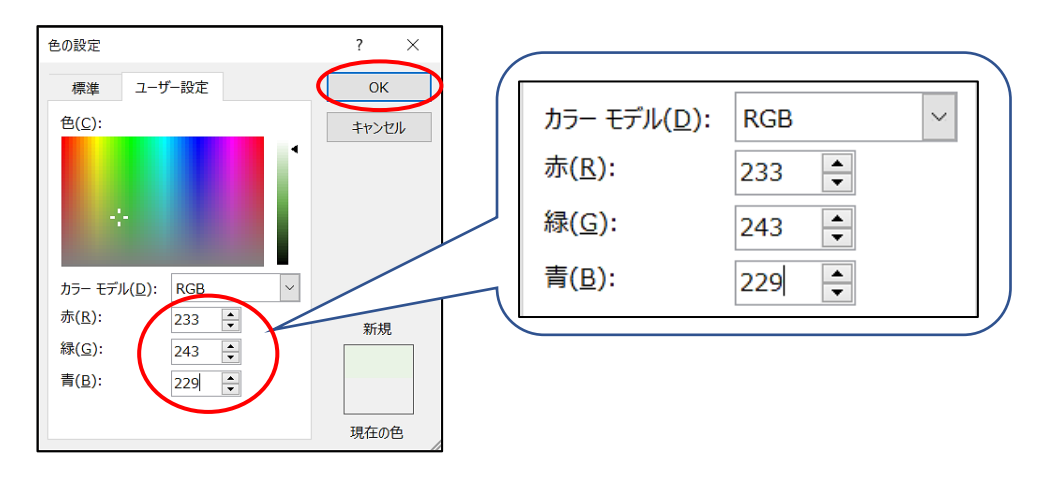

- 2 上記の Word 書式に【図形で画像を作成】します。
- 3 【Snipping Tool を起動】→【2の画像をキャプチャして】→【名前を付けて保存】 しておきます。
- 4 HPに【画像コンテンツとして貼り付け】ます。